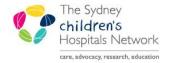

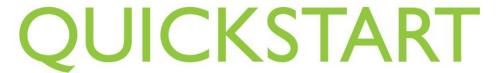

A series of helpful guides provided by the Information Technology Department

## Interactive View (iView) - Oncology

## General use

- Click on Interactive view and I&O in the Menu.
- Click the Oncology band.

Nursing View
Oncology
BTF Observation Chart
MAR
Interactive View and I&O
Task List
Orders

4 Add

Nursing Transfer
Oncology Patient Education

√ Oncology

Cytotoxic

Nursing Transfer

Oncology Nursing Discharge

Oncology Patient Education

- There are 5 sections available. Click on a section to open.
  - Measurements
  - Cytotoxic
  - Nursing Transfer
  - Oncology Nursing Discharge
  - Oncology Patient Education
- Click on a full triangle to expand a section.
- Click on a hollow triangle to collapse a section.
- Double click on the dark blue section heading to activate the column.
- This allows you to add information to the entire section.
- Double click on the light blue subsection heading to add information for the subsection only.
- Choose the desired information and click to add. It will a appear in purple.

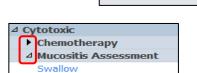

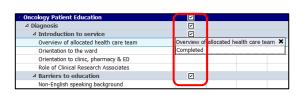

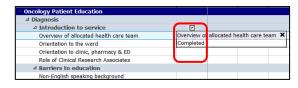

 When you have entered all the information sign off by clicking the green tick. The information will change to black.

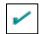

 A calculator icon indicates that this cell will be automatically filled after all the relevant information has been added to the cells above.

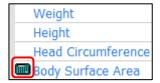

**Note:** See I-view Quickstarts for general information.